Manuel d'utilisation

# Table des matières

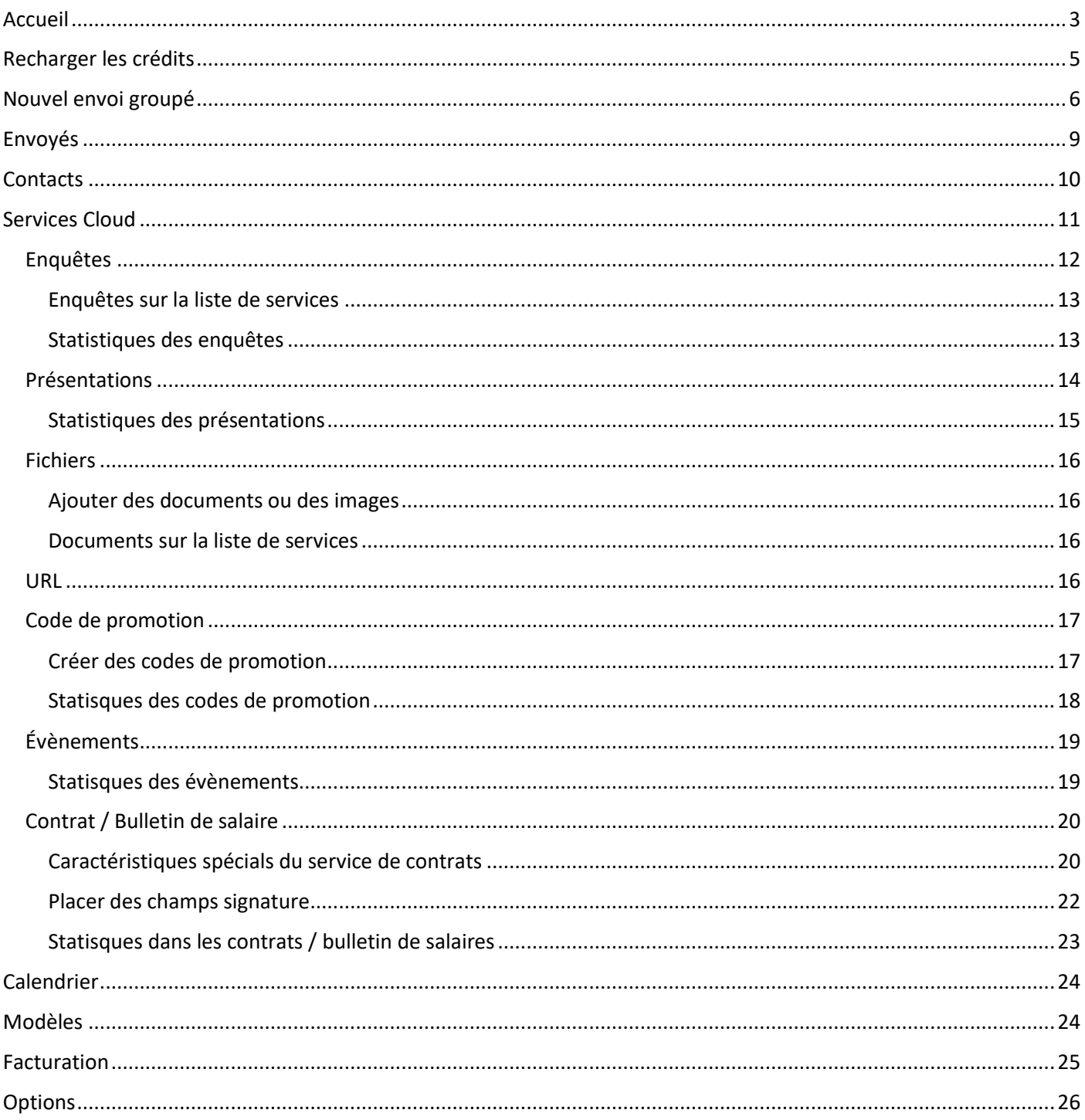

# <span id="page-2-0"></span>Accueil

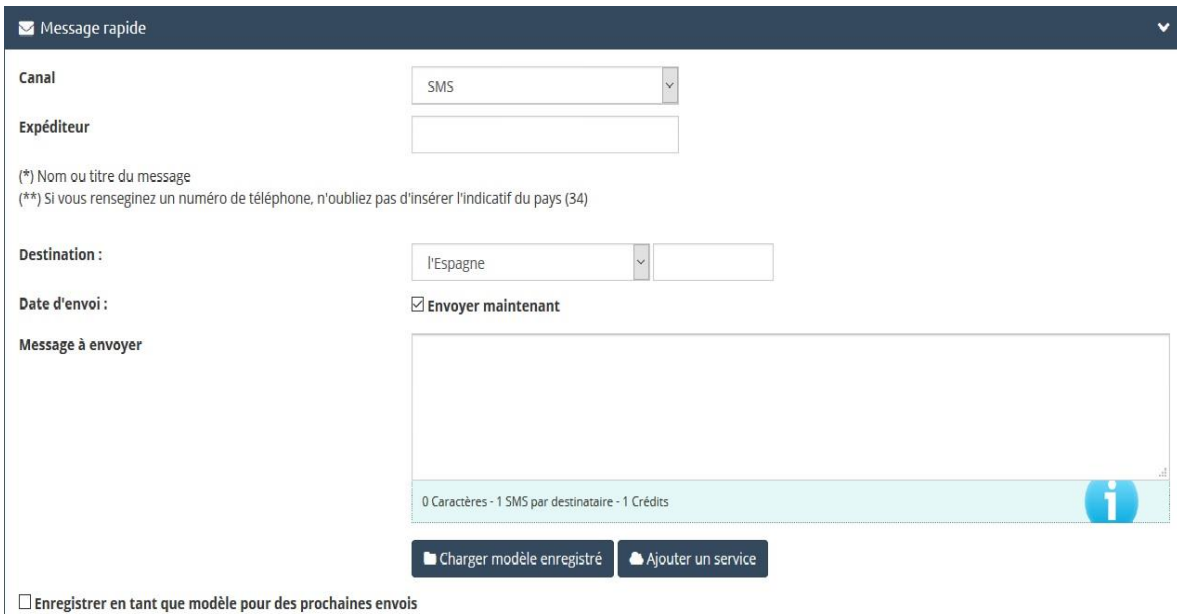

#### **Canal** :

Dans le menu déroulant vous pouvez sélectionner le type de canal que vous allez utiliser : SMS, WhatsApp, Synthèse vocale et E-mail.

#### **Expéditeur :**

C'est las personne qui envoie le message. Vous pouvez personnaliser l'expéditeur dans le titre du message, celui peut être un nom commun, nom d'entreprise, numéro du contacte, etc. Si l'expéditeur est un numéro de téléphone, vous devez saisir l'indicatif.

(Il faut signaler que dans quelques pays de l'Amérique latine l'option de l'expéditeur personnalisé n'est pas disponible par suite de questions indépendantes d'Afilnet relatives à l'opérateur. De cette manière, un numéro ou code court prédéterminé sera affiché sur le message lors de sa livraison. Ce numéro ou code est établi par les opérateurs de chaque pays).

L'expéditeur n'est pas inclus dans les messages de WhatsApp ni dans les messages en synthèse vocale, puis que celui-ci sera assigné par défaut par le système.

#### **Destination :**

Vous trouverez deux trous : à gauche vous pouvez sélectionner le pays de destination dans l'onglet déroulant et à droite le numéro de mobile de destination. Quant aux e-mails, la destination correspond à l'adresse email où le message est envoyé.

### **Message à envoyer :**

C'est l'espace où vous pouvez saisir votre message. Á mesure que vous saisissez vous reamrquerez en bas que le système vous indique le nombre de caractères qui a votre message (souvenez-vous que chaque SMS peut avoir un maximum de 160 caractères) et les crédits dépensés dans ce SMS (le prix des SMS varie selon la valeur des crédits dans chaque pays).

Pour en savoir plus, allez sur l'onglet Recharger crédits > Tarifs.

Si vous le souhaitez vous pouvez programmer l'envoi pour un date et une heure donnée.

Il n'existe pas de limite de caractères dans les messages de WhatsApp, messages en synthèse vocale ou les e- mails.

Lorsque vous envoyez un message vous avez deux options :

## **Télécharger modèle enregistré :**

Il s'agit d'un modèle que nous avons créé au préalable et qui vous pouvez utiliser pour vos messages (voir option **« Modèles »**). Vous pouvez enregistrer ce même modèle pour des envois à venir en cochant la case dans la partie inférieure.

## **Ajouter des services :**

Avec cette option exclusive vous pouvez joindre ou ajouter à votre SMS des différents services créés par vous au préalable dans la rubrique **« Services Cloud »**, tels que :

- o Envoi de fichiers et de documents (JPG, PDF, Word, Excel), d'enquêtes, d'URLs, de codes de promotion, création d'évènements, etc.
- **Envoyer :**

<span id="page-3-0"></span>Vous devez seulement cliquier sur le bouton vert afin d'envoyer votre message.

**Envoyer SMS** 

# Recharger les crédits

Une fois que vous avez accédé à cette option, vous pouvez vous apercevoir qu'il y a deux onglets dans la partie supérieure à gauche :

**« Recharger Crédits » et « Tarifs ».**

## **Recharger Crédits :**

La recharge de solde est valable pour tous les envois, c'est à dire, vous rechargez votre solde et vous pouvez utiliser ce montant dans tous les canaux. Tenez compte que d'après le pays où souhaitez faire l'envoi le montant à recharger change.

> **Exemple :** 1000 crédits = 800 SMS à la France

> > Coût de la recharge : 79 € (TVA INCLUS)

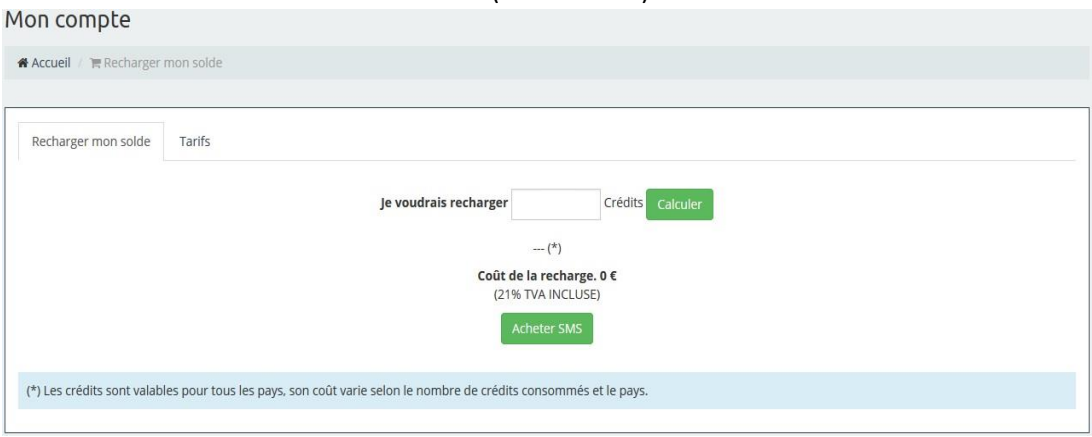

Si vous possédez un **bon de réduction**, vous pouvez l'utiliser en cliquant sur cette option et en renseignant votre code.

Au-dessous de la page vous trouvez finalement le bouton « Acheter SMS ». Lorsque vous cliquez sur ce bouton, notre système vous fournit les différentes formes de paiement :

- Recharge par virement/versement bancaire.
- Recharge par carte de crédit.
- Recharge par PayPal.

Après avoir fait le paiement, notre système ajoute los crédits à votre compte, une fois l'ordre de viremente a été verifié. Pour cela, vous devez nous **envoyer une copie de l'ordre de viremente** à notre adresse e-mail.

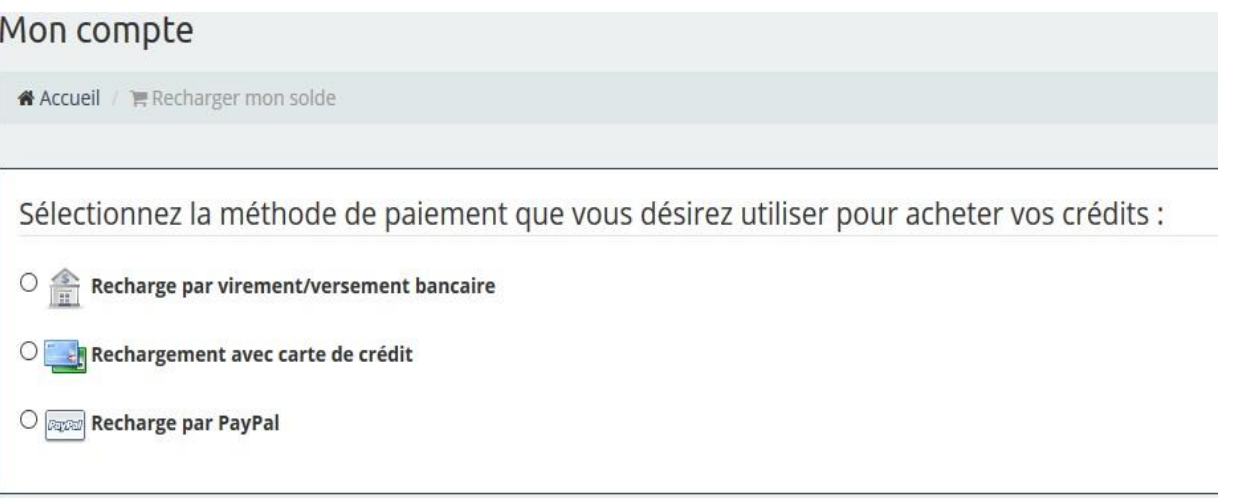

# <span id="page-5-0"></span>Nouvel envoi groupé

Cette option vous permet de faire des envois groupés à des mobiles ou e-mails ou de générer des codes QR.

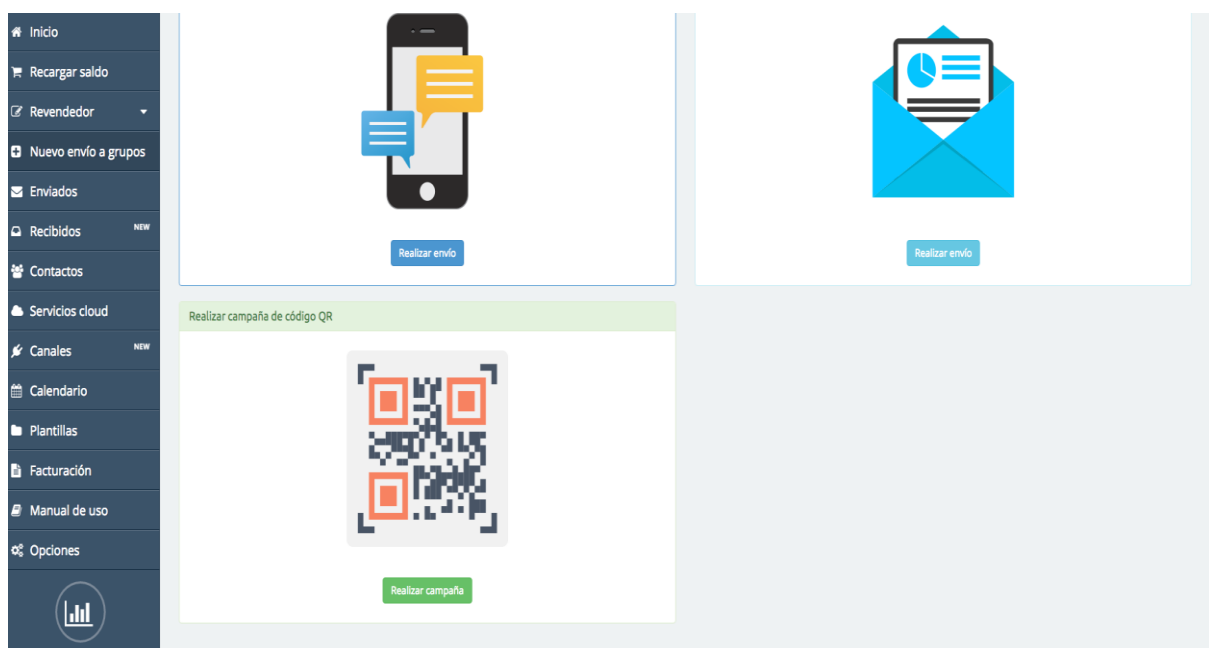

Ci-dessous les étapes à suivre sont énumérées :

## **MOBILE**

**Étape 1 :**

Sélectionnez les destinataires. Vous pouvez charger un groupe de contacts déjà été crée ou ajouter une liste de numéros auxquels vous voulez envoyer votre message. Il est intéresant de remarquer que dans cette option vous pouvez envoyer des SMS à des destinations dans des différents pays.Mon compte

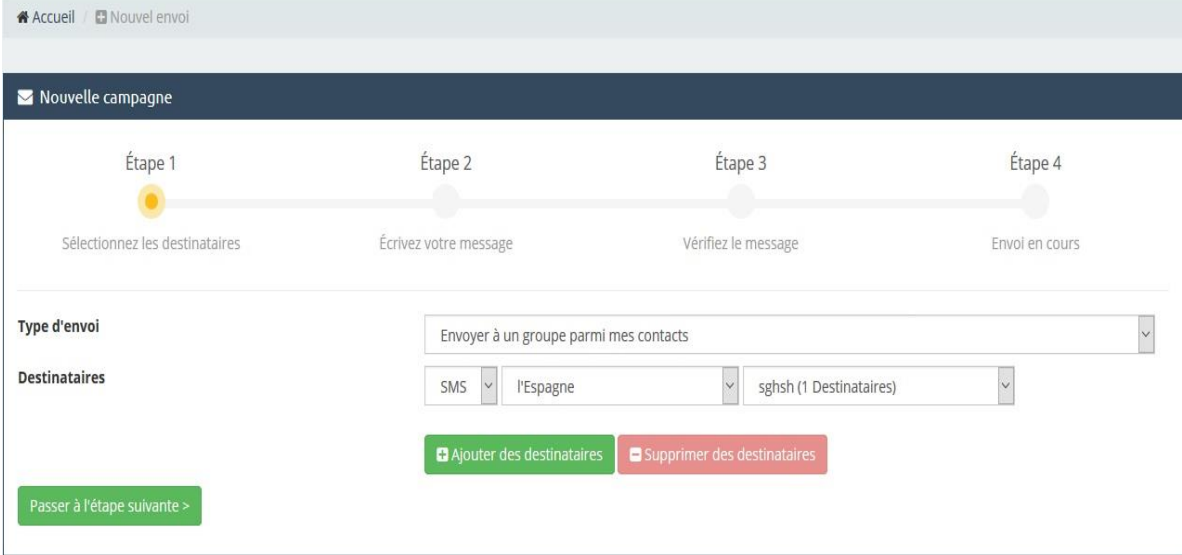

## **Étape 2 :**

Saisissez votre message. Il s'agit d'un panneau semblable à celui dans Message rapide et avec les mêmes options d'envoi que celui-ci, mis à part le fait qu'ici le message a plusieurs destinataires et pas un seulement.

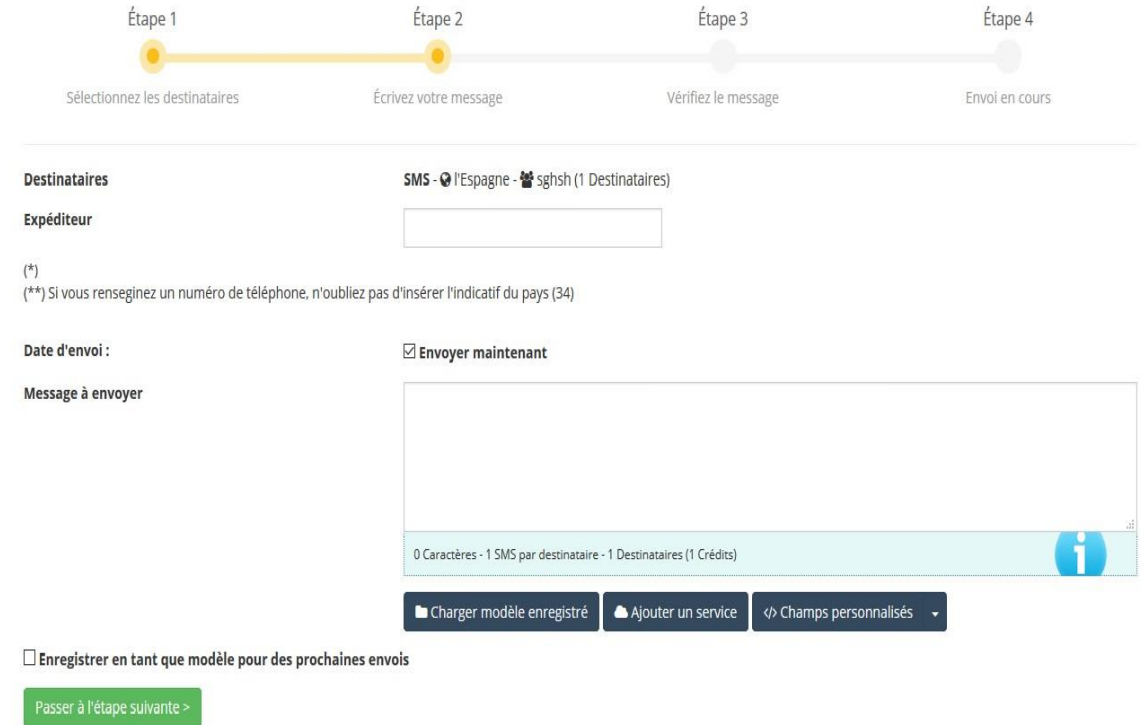

## **Étape 3 :**

C'est la dernière étape avant d'envoyer le message. Elle sert à vérifier qu'il n'y a aucune erreur dans le message et, si vous y trouvez des erreurs, vous avez l'occasion de les modifier : quels sont les destinataires et la date où l'envoi a été créé, l'expéditeur, le message à envoyer, la date de l'envoi et les crédits qui vont être dépensés. Finalmente, il ne faut que cliquer sur Terminer et envoyer.

## <span id="page-6-0"></span>**E-MAIL**

Pour faire un envoi à un e-mail, la seule différence réside dans le fait que l'envoi est fait à un courrier électronique au lieu de à un numéro de téléphone. Pour cela, le système nous offre la possibilité de choisir parmie une série de modèles e-mail.

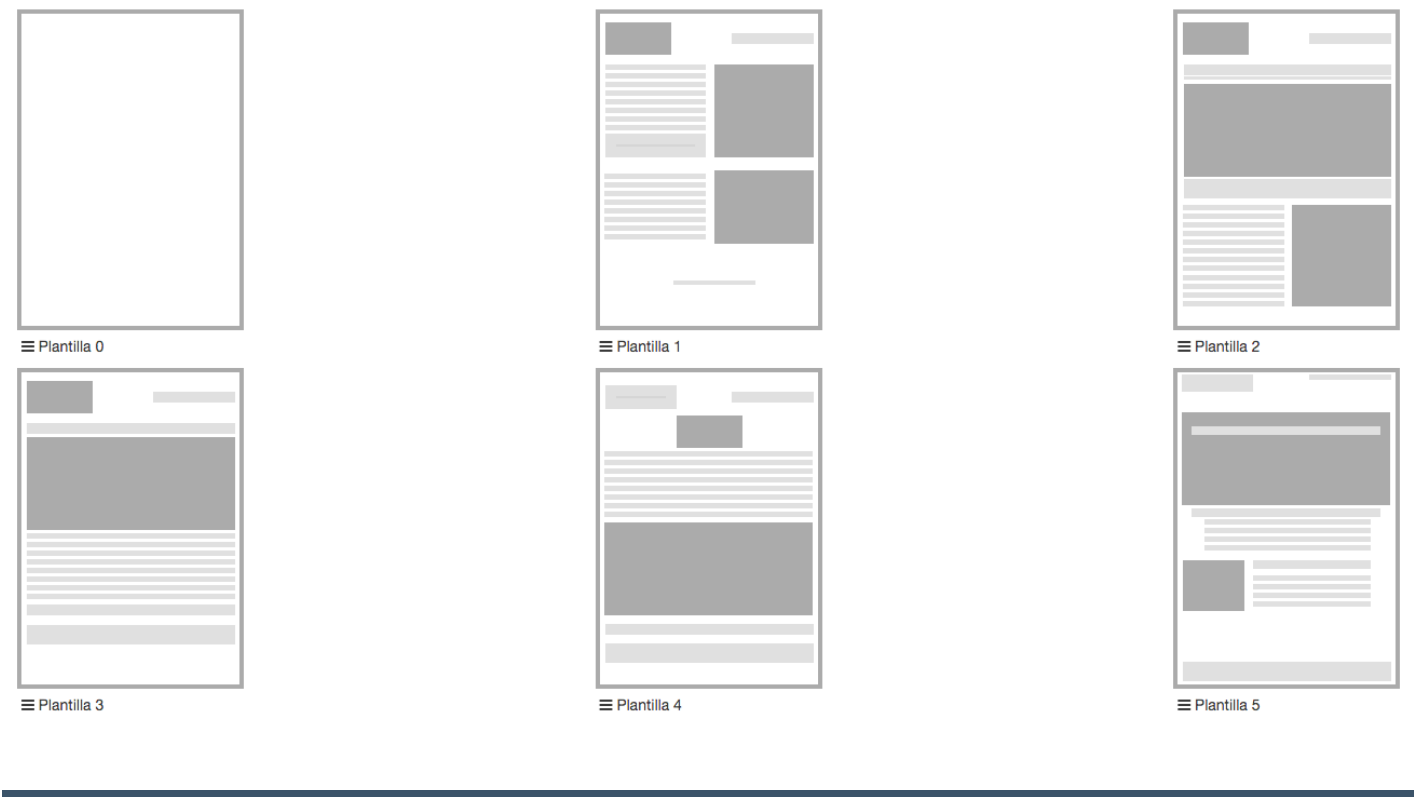

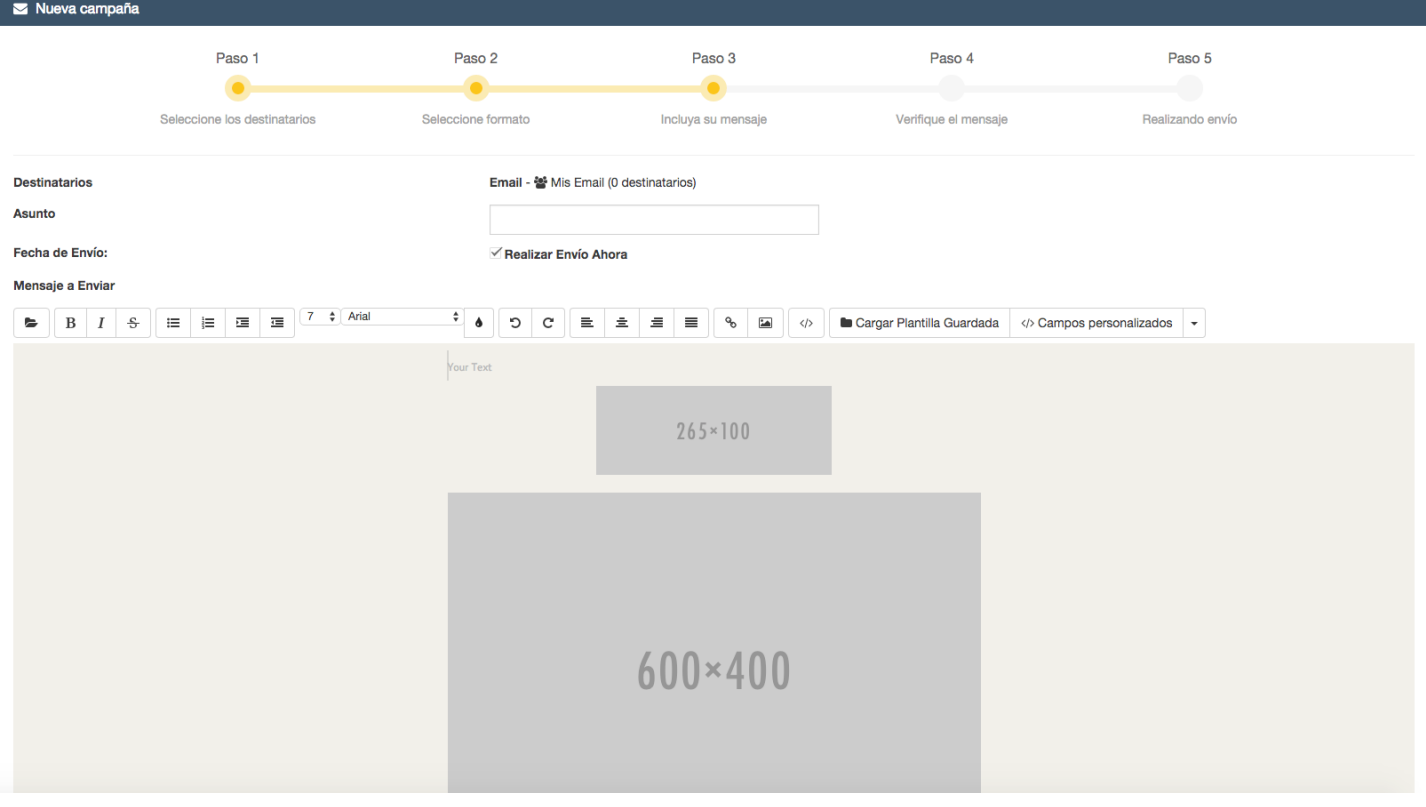

## **CODES QR**

Le service de codes QR est gratuit et El servicio de Códigos QR es gratuito y básicamente consiste à un convertisseur de fichiers vers QR. Saisissez le titre et insérer les fichiers que vous désirez pour les convertir en code QR.

# Envoyés

Cette option vous permet de connaître l'historique des envois que vous avez fait dès que vous avez commencé à utiliser la plateforme d'Afilnet. Pour faire un recherche, vous pouves utiliser le moteur de recherche en cliquant sur **« Chercher envois effectués ».**

Ici vous pouvez faire des recherches par nombre de destinataires, type de canal utilisé (SMS, e-mail, …), Synthèse vocale), pays de l'envoi et date de l'envoi.

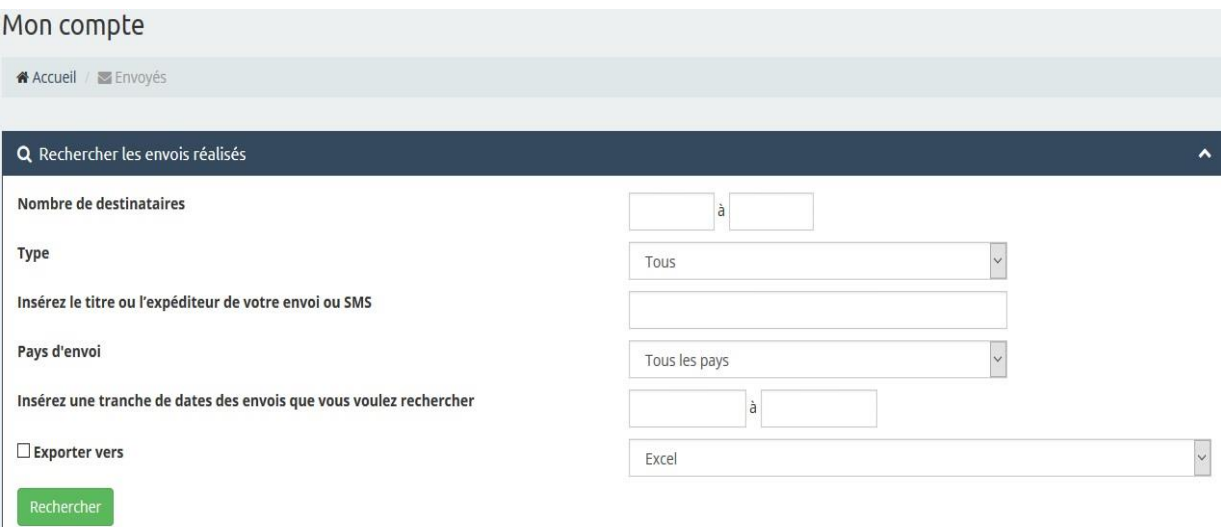

Dans le panneau Envoyés l'historique s'affiche de la façon suivante :

- **Type :** Le canal que vous avez choisi.
- **Titre/Message :** L'expéditeur utilisé et le message envoyé.
- **État :** Vous pouvez vérifier si votre message a été livré ou pas.

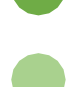

**Delivered :** Le message a été livré.

**Waiting Report :** Il se peut que le message n'ait été livré ou que l'opérateur ne fournisse pas de l'information sur les rapports de livraison.

- **Destination :** Il est renseigné le numéro ou les numéros auxquels le message a été envoyé.
- **Crédits** dépensés dans l'envoi.
- **Date** et heure d'envoi.

<span id="page-8-0"></span>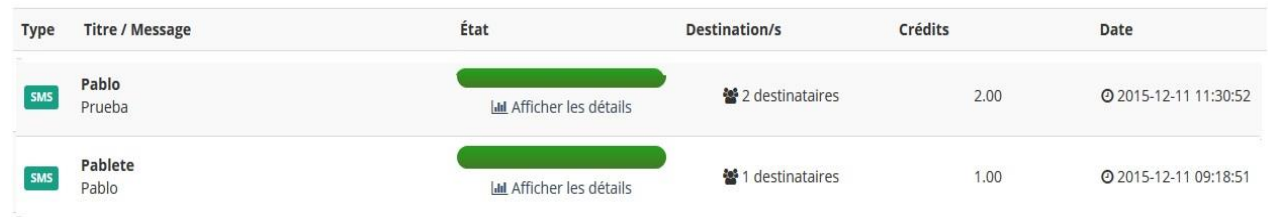

# **Contacts**

Lorsque vous accédez à la rubrique « Contacts » vous trouverez trois onglets dans la partie supérieure gauche de cette rubrique : **« Mes Groupes », « Créer un nouveau groupe » et « Importer des fichers »**.

## **Mes Groupes :**

Ici les groupes que vous avez déjà créé sont affichés.<br>Mon compte

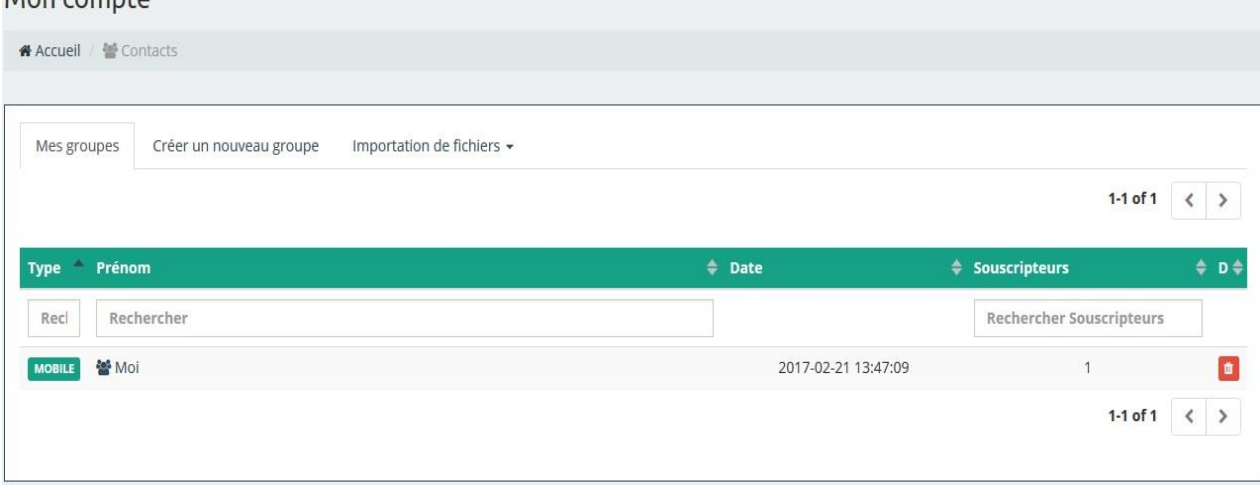

## **Créer un nouveau groupe :**

Dans cet onglet vous pouvez créer autant de groupes que vous voulez d'une manière très simpe. Il vous suffira de mettre le titre du groupe et de saisir les numéros de téléphone dans la liste Tout ce que vous devez faire est renseigner le titre pour le groupe et saisir les numéros de téléphone dans la liste ou les courriers électroniques.

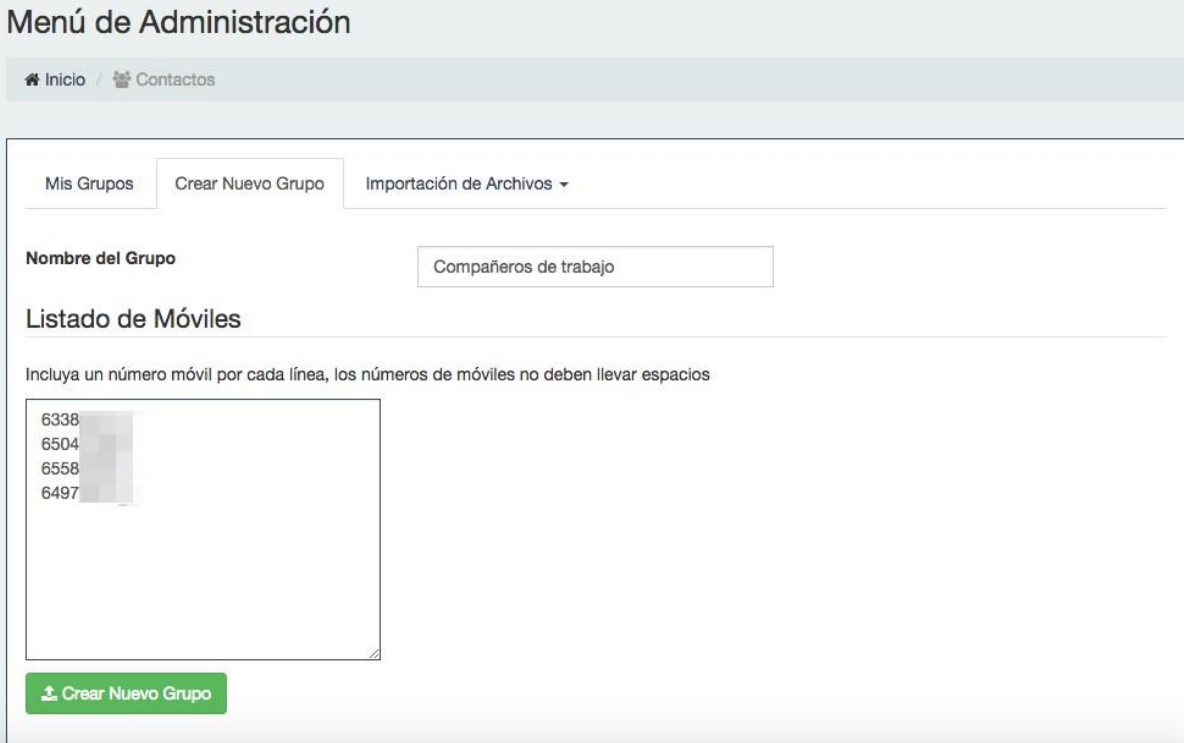

## **Importer des fichers :**

Dans cet onglet vous avez l'option d'importer des fichers ou des bases de données pour créer des nouveaux groupes en format CSV, Excel ou TXT. Selon le type de format notre système vous indiquera les formalités requises pour télécharger les fichers dans le format correspondant.

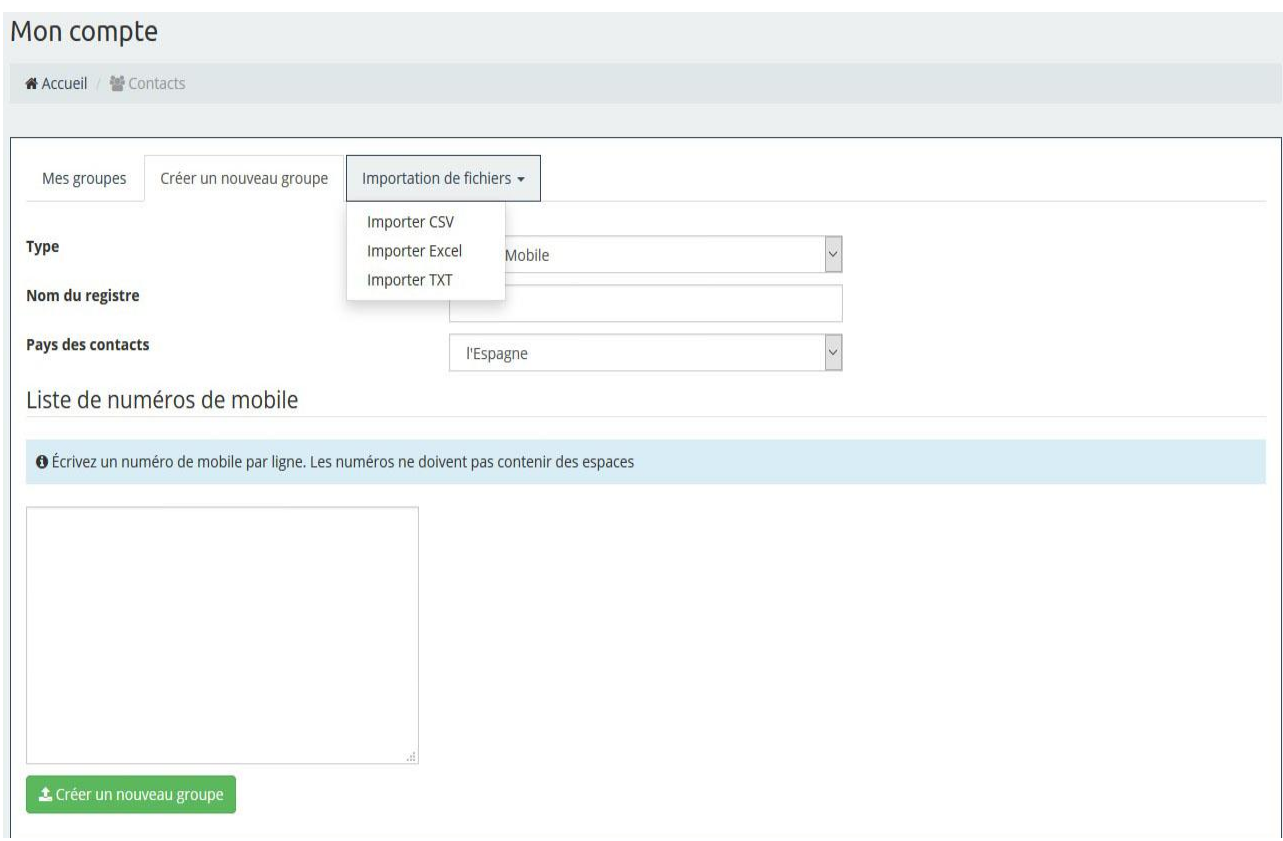

## <span id="page-10-0"></span>Services Cloud

Grâce à nos services de Cloud Marketing vous pouvez joindre des services à votre SMS dans le nuage (enquêtes, présentations, fichiers, URLs, créer des évènements)

Ces services-ci sont prêts à être affichés sur l'écran d'un appareil mobile et, donc, il se peut que, lorsque vous cliquez sur l'option aperçu depuis votre ordinateur, la mise en page soit un peu différente, de sorte que pour avoir une idée plus exacte de ce à quoi il ressemblera vous pouvez faire un essai d'envoi. Tenez compte du fait que les résultats des enquêtes et des réponses rapides ne peuvent être envoyés despuis le mode aperçu.

Au moment de créer les différents Services Cloud, les système vous indiquera quelles sont les formalités requises pour chaqu'un des services. Les formalités ne s'agissent que de quelques indications tels que, la taille des photos que vous voulez ajouter, les étapes pour créer une enquête ou la validation d'un code de promotion.

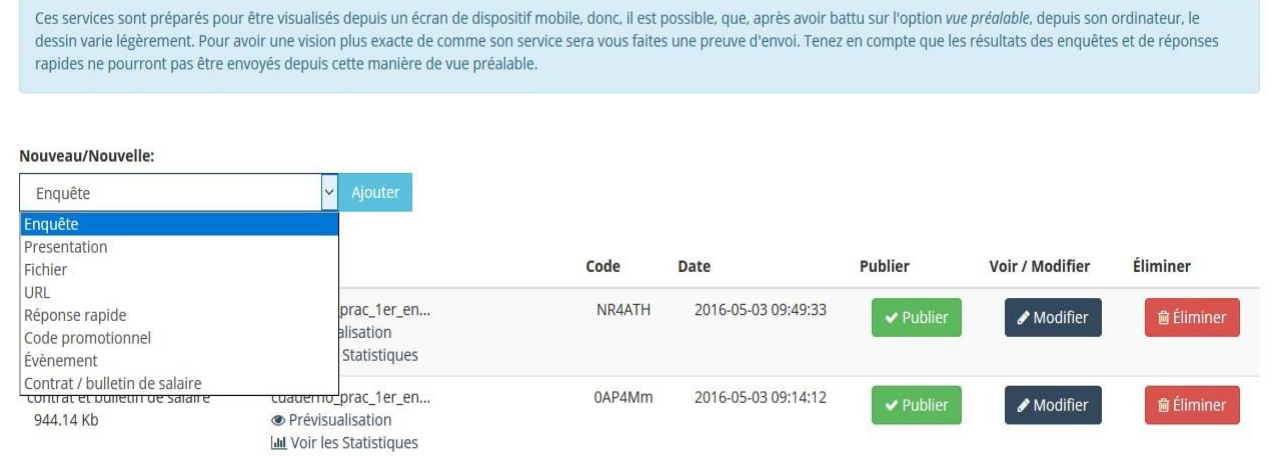

## <span id="page-11-0"></span>Enquêtes

Parmi les services les plus intéresants offerts par Afilnet se trouvent les enquêtes de satisfaction, un service d'une grande utilité pour obtenir l'opinion de vos clients, produits, etc. La création des enquêtes consite à établlir des questions et les possibles réponses à celles-ci, lesquelles vos clients peuvent répondre dès qu'ils la recevront. Les réponse s'enregistrent, de sorte qu'il y aura des statisques disponibles sur ce service qui vont vous servir à mieux évaluer les enquêtes, comme le pourcentage de choix de chaque réponse.

## Crée ton enquête

Remplissez le formulaire suivant pour créer votre enquête. Une fois créé et publié par notre système peuvent inclure des URL courtes dans leur SMS. Types de questions:

- · Réponse OUI/NON, d'élection unique, il ne faut pas définir les réponses possibles
- · Sélection Unique, aussi d'élection unique, mais il faut établir les réponses possibles dans la création de l'enquête
- · Sélection Multiple, cela permet de sélectionner plus d'une réponse entre les déclarées au moment de créer l'enquête
- · Développement, le client développera la réponse, c'est pourquoi il ne faut pas créer de réponse pour choisir

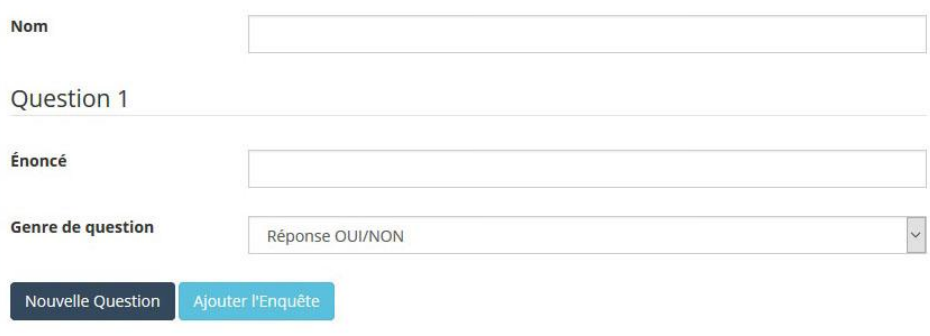

Dans le formulaire s'affichent les champs suivants :

## **Nom :**

Nom de l'enquête. Il s'affiche en tant que titre de l'enquête quand l'enquête est affichée.

### **Questions :**

Vous pouvez y ajouter des questions en cliquant sur « Nouvelle question » ou ou les supprimer en cliquant sur la croix rouge qui est à droite. La première question ne peut pas être supprimmée. Les champs à remplir sont :

o **Énoncé :**

C'est le texte de la question.

## o **Type de question :**

Menu déroulant avec quatre options :

### **Réponse OUI/NON :**

Deux bouton avec lesdites réponse seront placés automatiquement au dessous de la question.

## **À choix simple ou multiple :**

Si vous choisissez l'un de ces deux types, vous devrez définir les réponses possibles. Dans le premier cas l'utilisateur peut choisir qu'une seule réponse lorsqu'il remplit l'enquête; tandis que dans le deuxième cas plusieures réponses peuvent être chosies. De même qu'avec les questions, vous pouvez y ajouter des réponses avec le bouton « Nouvelle réponse » ou les supprimer avec la croix rouge. Comme vous pouvez le deviner, et à cause de la nature de ces types de question, les deux premières réponses ne peuvent pas être supprimées.

### **Question ouverte :**

Une zone de texte s'affiche au dessous de la question pour que le client puisse répondre à la question librement.

### **Ajouter enquête :**

L'enquête est créée et ajoutée à la liste de services.

## <span id="page-12-0"></span>Enquêtes sur la liste de services

Quand vous créez un service, celui-ci élargit automatiquement notre liste de services. Dans cette liste vous trouverez plusieures options par rapport aux services pour les modifier, les supprimer, visualiser ses statisques, un aperçu et, comme chez les enquêtes et d'autres services dont nous parlerons plutard, les publier et les afficher.

Il y a quelques services qui sont créés en tant que publiques et qui peuvent être modifiés quand vous voulez, tels que les présentations. D'autres, par contre, doivent être publiés avant de les envoyer afin que le client puisse les visualiser, comme au cas précédent. Lorsque vous les publierez, vous ne pourrez pas les modifier, vous pourrez seulement visualiser le formulaire avec les questions et les réponses.

Pour quoi est-il fait comme ça ? S'agit-il d'une lubie du développeur ? Eh bien, non. Lorsqu'un client remplit une enquête, ses réponses seront enregistrées. Ainsi, si 60 pour cent des clients répodent « Non » à la question « Est-ce que nos services vous plaisent ? » il n'est pas possible de changer la question a posteriori, par exemple, par « Est-ce que nos services vous déplaisent ? » afin que l'évaluation soit positive. Si cela serait permis, dans l'exemple précédent, la popularité des services de l'entreprise serait placée à 60 pour cent d'acceptation au lieu de 60 pour cent de refus, car la signification de la question serait changée mais les répondes des clients resteraient les mêmes (chaque client ne peut répondre à une enquête qu'une seule fois). Alors, comment peut ça être evité ? En empêchant que les enquêtes puissent être modifiées après sa publication et en permettant les clients de les répondre seulement une fois publiées.

Et tant que nous y sommes, nous allons continuer à approfondir au sujet des réponses aux enquêtes. La méthode de contrôle des réponses dans les enquêtes est l'adresse IP, cela veut dire que, si votre client a répondu à une enquête et que l'IP reste la même, il ne pourra pas répondre l'enquête à nouveau. S'il est connecté à un réseau WiFi et un message s'affiche lui renseignant que l'enquête a déjà été répondue, l'explication est que quelqu'un a déjà utilisé la même connexion pour y répondre. La solution pour l'utilisateur a consiste à changer son IP, s'il souhaite encore d'y répondre. Comment ça faire ? Votre client peut désactiver la connexion à ce réseau et accéder au service despuis son forfait data. En fait, celle-là est la façon recommandable de le faire, car dans ce cas là, l'IP de l'utilisateur sera unique.

## <span id="page-12-1"></span>Statistiques des enquêtes

<span id="page-12-2"></span>Quelques services ont des statisques spécifiques. Commençons par les attributs spécifiques de la liste d'statisques. Ceux-ci sont la date dans laquelle chaque client (IP) a répondu à l'enquête et l'option « Afficher réponses », un lien où vous pouvez visualiser les réponses de chaque client. Par exemple, les statistiques dans le premier cas sont les suivantes :

## Présentations

L'un des premiers services SUMS développés sont les présentations avec des images, avec lesquels votre entreprise peut créer des présentations de façon simple et facile que vous pouvez partager avec vos clients et affiliés. Les présentations peuvent être visualisées dès n'importe où sur un mobile.

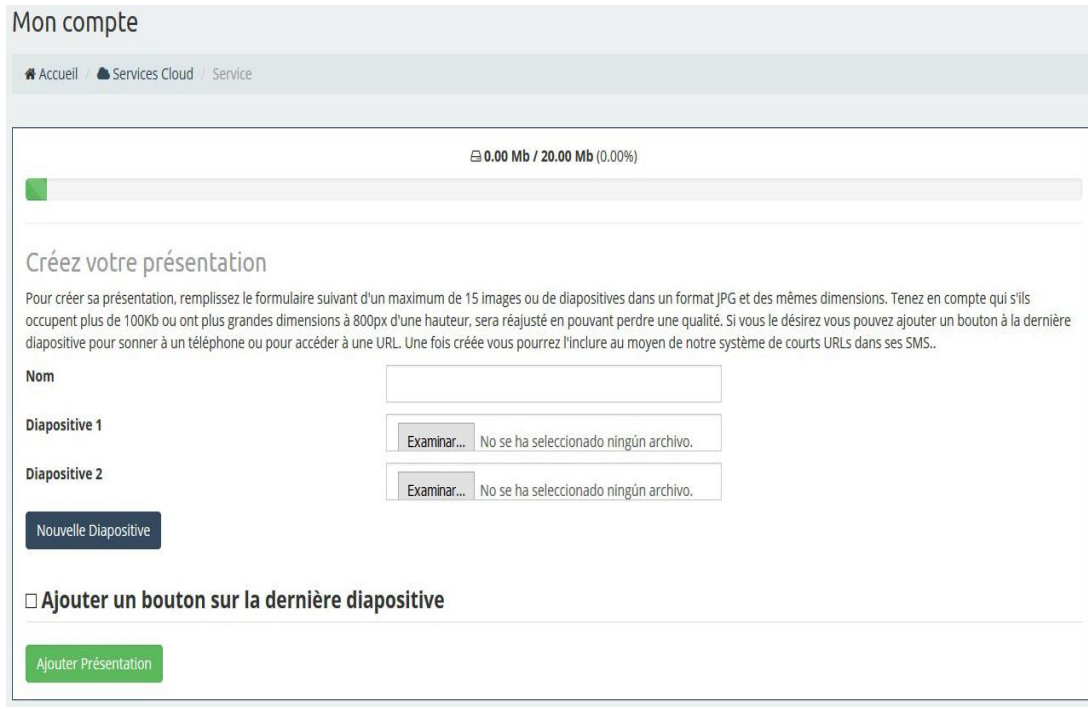

Comme vous le voyez sur l'image, l'interface utilisateur s'affichera pour créer votre nouvelle présentation. Remplissez tout simplement les champs renseignés, lesquels nous détaillons, à la suite :

## **Nom** :

Le nom de la présentation. Il ne sera pas visible dans l'affichage du service, mais vous pouvez l'utiliser pour identifier ce service sur la liste de services. Ci-après nous expliquons comment interpréter l'informatión renseignée sur cette liste. Mais, d'abord il faut créer votre présentation..

## **Diapositive 1, diapositive 2** :

Sélectionnez les images pour les deux premières diapositives. L'hauteur et la largeur des images doivent être toujours les mêmes. Dans le cas contraire, vous pouvez utiliser MS PowerPoint ou un autre logiciel de création de diaporamas, copier les images sur chaque diapositive, les étendre ou les réduire; afin de les conformer à la taille des diapositives, et enregistrer la présentation en « Format d'échange de fichiers JPEG (\*.jpg) ». De cette manière les diapositives seront enregistrées en tant qu'images indépendantes en format jpg avec la même taille. Il faut aussi souligner que lors du traitement des imamges, celles-ci seront converties en format jpg et si l'hauteur est plus grande de 800 px ou elles prennent plus de 100 Kb, elles seront redimensionnées afin de se conformer aux limites mentionnées et elles peuvent, à la suite, perdre de la qualité.

### **Nouvelle diapositive** :

C'est le bouton pour ajouter des nouvelles diapositives. Vous pouvez les supprimer en cliquant sur la crois rouge que vous trouverez à droite. Il n'est pas possible de supprimer les deux premières diapositives car le nombre de diapositives doit être entre 2 et 15.

### **Ajouter bouton dans la dernière diapositive** :

Si vous marquez cette case, un bouton très pratique s'affichera à la fin de votre présentation, au milieu de la dernière diapositive. Les options suivantes sont disponibles en cliquant sur ce bouton :

## o **Accéder** :

Vous devez renseigner un lien dans le champ « Lien » qui s'affiche lorsque vous choisissez cette option. Ceci permettra vos clients d'aller sur le site renseigné par vous après avoir cliquer sur ce bouton.

## o **Téléphoner** :

Vous devez renseigner un numéro de téléphone dans le champ « Téléphone » qui s'affichera lorsque vous choisissez cette option. Ainsi, lorsque vous cliquez ce bouton, votre client pourra téléphoner au numéro renseigné.

## o **E-mail** :

Vous devez renseigner un e-mail dans le champ « E-mail », aussi bien que l'objet (cela est optionnel) dans le champ « Objet » qui s'affichent lorsque vous choisissez cette option. Votre service de messagerie s'ouvre dans le mobile de vos clients pour envoyer un message à l'adresse saisie avec votre objet, si vous en avez renseigné un dans ce champ..

## **Ajouter présentation** :

Finalment, quand vous réglerez tous les détails de votre présentation, vous devrez cliquer sur ce bouton afin de créer et ajouter la présentation à la liste de services

## <span id="page-14-0"></span>Statistiques des présentations

Dans la partie supérieure de la page où se trouvent les statisques, juste en bas de l'ID du service, vous trouverez; au moins, deux liens : « Liste » et « Stats Visu». Ceux-ci affichent de l'information statisque dans chaque service. Dans quelques services, tels que les présentations, vous trouverez un troisième lien avec de l'information spécifique sur ce service: « Stats Clic ».

## **Liste** :

S'affichent les IP qui ont utilisée le service, ainsi que les dates auxquelles il a été utilisé par la première fois et par la dernière fois et le nombre de fois qui' il a été utilisé. Quelques colonnes sur ce tableau appartiennent spécifiquement à chaque service, c'est ce que nous appelons des « attributs spécifiques de la liste de statisques ». Dans le cas des présentations, ces attributs font référence aux dates où un client (IP) a cliqué par la première fois et par la dernière fois sur le bouton final (s'il y en a un et il a été cliqué par le client) et le nombre de fois où il a cliqué (les « clics »).

## **Stats Visu**:

D'un côté, s'affichent les utilisateurs qui ont visualisé ce cervice par heure dès qu'il a été visualisé par la première fois, nous parlons des utilisateurs et pas des affichages. C'est à dire, sur ce graphique, ce que nous voulons représenter est le nombre d'utilisateurs qui ont accédé au service au moins une fois, donc si un client a visualisé le service trois fois, il ne sera reinseignée qu'une seule fois sur le graphique. Tel que le montre l'image suivante, ce service a été visualisé par deux clients pendant la première heure dès sa création, même si, d'après l'image précédente, l'un des clients l'a visualisé deux fois. De l'autre côté, vous pouvez voir la fréquence d'accès au service depuis des différents sites web ou depuis une application (accès « Directe »), tel que le lecteur SMS du mobile ou le service de messagerie. Lorsque vous cliquez sur la zone où se trouve un site ou un accès directe, un message s'affiche avec le nombre de fois où chaque option a été utilisée pour y accéder.

## **Stats Clic**:

S'affiche le nombre d'utilisateurs qui ont cliqué sur le bouton final (s'il y en a un sur la présentation et qu'il a été cliqué par un client), en prenant pour référence la date et l'heure du premier clic. De même que dans le cas des statisques d'affichage, c'est le nombre d'utilisateurs qui on cliqué ce qui est représenté (un seul affichage pour chaque IP), pas le nombre de fois où quelqu'un y a cliqué. Par conséquent, même si d'après la liste de statisques il et a eu 3 clics sur ce bouton, sur le graphique il sont réprésentés que deux clients.

## <span id="page-15-0"></span>Fichiers

Le troisième service qui nous aimerions présenter est le service de Fichiers ou Documents. Ce service vous permet de joindre un document ou une image à un SMS que votre client pourra télécharger depuis son mobile. Il pourra aussi le visualiser directement sur le mobile si l'application correspondante du format est installée sur son mobile. Il ne peut pas, par exemple, visualiser une feuille de calcul en format xls s'il ne dispose pas du logiciel convenable pour l'ouvrir.

## <span id="page-15-1"></span>Ajouter des documents ou des images

Les formats pris en charge jusqu'à présent pour ce type de services sont les fichiers texte (txt, doc et docx), les feuilles de calcul (xls et xlsx), les fichiers pdf et les images (jpg, png et gif). Comme vous les voyez sur l'image, le formulaire pour ajouter un nouveau document est assez simple. Il suffit de saisir le nom et télécharger un fichier de moins de 5 mégas. Si vous laissez le champ nom en blanc, le nom du fichier sera utilisé à sa place. Ce service est créé directement en tan que publique et peut être modifié quand vous voulez, même si l'envoi aux clients a déjà commencé, contrairement à ce qui arrivait avec les enquêtes.

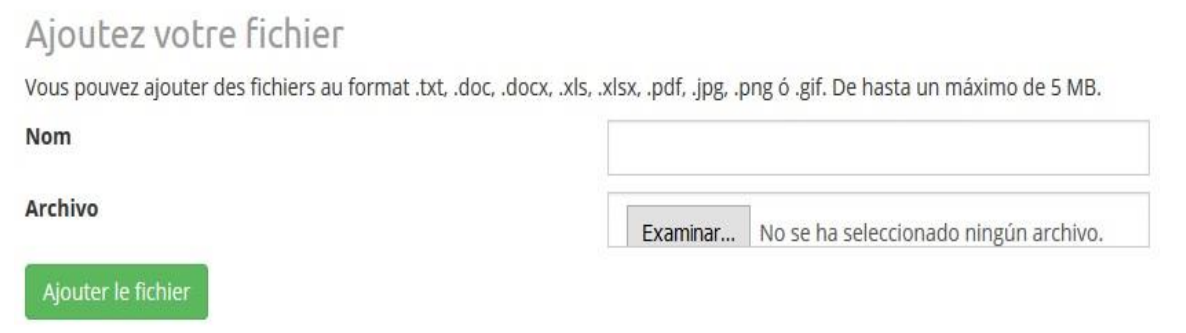

## <span id="page-15-2"></span>Documents sur la liste de services

Une seule spécificité pourrait se présenter au moment de visualiser le service avec l'option « Aperçu ». Lorsque vous y cliquez, si le fichier n'est pas prêt à être affiché sur le navigateur, comme c'est le cas avec certains fichiers texte (doc ou docx) ou feuilles de calcul (xls ou xlsx), il sera téléchargé vers votre ordinateur.

Les statisques sur les documents ou les fichiers sont les mêmes que dans les autres services. Cela veut dire que, lorsque vous accédez aux statisques du service, il s'affichent les détails qui sont communs à tous les services : la liste d'IP des clients (sans les attributs spécifiques) et les statisques d'affichage. Pour en savoir plus sur ceux-ci allez sur le manuel SUMS. Manuel d'utilisation sur : Présentations, liste de Services et Statistiques, rubrique Statistiques.

## <span id="page-15-3"></span>**URL**

Vous devez seulement copier et coller l'URL dans le champ URL et voilà, ça y est. Vérifiez que vous avez saisi le protocole (« http:// »), autrement l'URL ne fonctionnera pas correctement. Ce service est créé en tant que publique et n'a pas des statisques spécifiques.

## <span id="page-16-0"></span>Code de promotion

Dans ce manuel nous allons expliquer comment vous pouvez créer et consulter vos codes de promotion. Ce service est très utile pour envoyer des promotions et des offres à vos clients directement vers leurs appareils mobiles sur votre affaire, ce qui est clé pour fidéliser vos clients.

## <span id="page-16-1"></span>Créer des codes de promotion

Dans le formulaire s'affichent les champs suivants :

**Nom** :

Nom du code. Il ne s'affiche pas dans le service, mais sert à l'identifier sur la liste de services.

**Indicatif** :

C'est un champ optionnel où vous pouvez ajouter l'indicatif des codes.

**Image de fond** :

Sert à faire afficher le code sur une image de fond. Vous pouvez aussi choisir un fond blanc. Notez que, si elle prend plus de 100 Kb ou son hauteur est plus grande de 300 px, le système la redimensionnera et elles peuvent, à la suite, perdre de la qualité.

**Type de code** : Le code peut être fixe ou aléatoire.

## o **Code aléatoire** :

Les codes envoyés aux clients sont générés depuis une série de caractères (champ « Caractères ») qui peuvent, par défaut, être tout caractère numérique et alphabétique, qu'ils soient des minuscules ou des mayuscules, et un numéro (« Nombre de caractères ») indiquant la longueur du code, sans l'indicatif Type de code:  $\bullet$  Aléatoire  $\circ$  Fixe

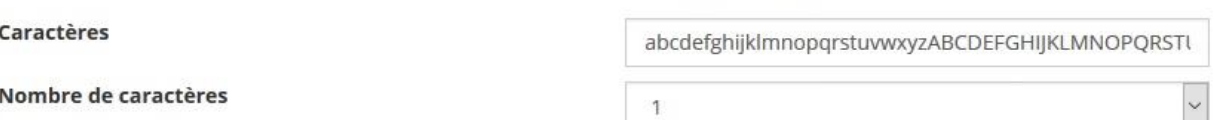

### o **Code fixe** :

Les codes possibles sont établis dans la zone de texte qui s'affiche lorsque vous marquez cette option. Il faut saisir un seul code par ligne.

Type de code:

Introduisez un code par ligne

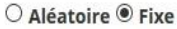

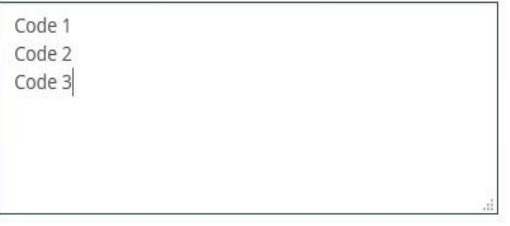

### **Date d'expiration** :

Champ optionnel où vous renseignez la durée des codes fournis.

## **Code de validation** :

Cette option mérite d'être soulignée. Il pourrait arriver que, quand vous envoyez un code (fixe ou aléatoire), plusieurs clients aient le même code si vous ne marquez pas cette option. En guise d'exemple, imaginez que vous avez un code fixe, comme celui dans l'image précédente. Vous avez trois codes (code 1, code 2 et code 3), mais vous envoyez le service à 20 clients. Bien évidement, quelques-uns recevront le premier, d'autres recevront le deuxième et le reste le troisème, tout simplement par hasard. Si vous marquez cette option,

les trois premiers clients qui ouvriront le service sur leur mobile recevront un code différent, tandis que les autres verront un message leur informant que le code est épuisé.

Cela peut être contre-productif car le service n'est pas optimisé pour l'usage cherché. Pourtant, dans le cas suivant cela n'arrive pas. Imaginez que vous voulez récompenser 100 clients de votre entreprise et que vous créez un service de code de promotion avec un code de validation pour chaque client. Tous les clients auront un code différent et univoque. De cette manière, aucun client ne doit partager son prix, puis qu'ils en auront tous un différent

Cela peut être contre-productif car le service n'est pas optimisé pour l'usage cherché. Pourtant, dans le cas suivant cela n'arrive pas. Imaginez que vous voulez récompenser 100 clients de votre entreprise et que vous créez un service de code de promotion avec un code de validation pour chaque client. Tous les clients auront un code différent et univoque. De cette manière, aucun client ne doit partager son prix, puis qu'ils en auront tous un différent.

Bien évidement, selon le but du service, il faudra étudier dans chaque cas les caractéristiques dont votre code a besoin. Si le type de code est aléatoire et que cette option a été marquée, les combinations possibles finiront par s'épuiser, c'est à dire, si les caractères sont AB et le nombre de caractères est 2, les codes fournis seront : AA, AB, BA et BB. Aucun code ne sera fourni par la suite.

Il faut souligner que, si l'option « Code de validation » est marquée après un code a été déjà utilisé, vous pouvez aller sur le menu Statisques, sur la liste de codes fournis par IP, et marquer ledit code en tant qu'utilisé.

## **Emplacement du code sur l'image** :

Vous pouvez placer le code sur l'image de fond ou sur le fond blanc (s'il n'y a aucune image) dans 9 emplacements possibles : au-dessus à gauche, au-dessus au centre, au-dessus à droit, à gauche au milieu, au centre, à droit, au-dessous à gauche, au-dessous au centre et au-dessous à droit. Pour choisir un emplacement, vous devez cliquer sur une des flèches dans le dessin ou sur le cercle au centre.

## **Ajouter code de promotion** :

Bouton pour créer et ajouter le code de promotion à la liste de services.

Ce service n'est pas créé en tant que publique car, tel qu'il a été expliqué dans les manuels précédents, si vous modifiez les caractéristiques une fois l'envoi est en cours, des éléments essentiels seraient perdus. Donc il faut le publier depuis la liste de services avant de l'envoyer aux clients. Bien qu'il est toujours possible d'avoir une idée approximative sur à quoi ressemblera-t-il sur les appareils mobiles en cliquant sur le lien Aperçu.

## <span id="page-17-0"></span>Statisques des codes de promotion

Á ce point-là, vous connaissez déjà assez bien les détails qui vous pouvez consulter sur le menu Statisques dans chaque service. Mais, comme vous le savez déjà, certes services ont des détails spécifiques. Dans ce cas-là, dans la cinquième colonne dans le tableau, vous pouvez voir les codes assignés par IP. Rappelez vous que la plupart des services utilisent l'IP pour identifier les utilisateurs et, donc, l'idéal serait que les clients utilisent leur réseau data à eux pour les visualiser, afin d'éviter des problèmes de chevauchement depuis l'usage des réseaux publiques. Enfin, si vous avez marqué au début l'option « Code de validation », une colonne s'affichera, tel que nous l'avons signalé avant, où vous pouvez marquer les codes désirez en tant qu'utilisés. De cette façon, le client verra le message « code utilisé » lorqu'il essaiera de l'utiliser encore une fois.

<span id="page-17-1"></span>Afin de rendre la recherche du code plus agile, nous avons ajouté un moteur de recherche pour les services avec cette caractéristique.

## Évènements

Et le dernier mais non le moindre, nous vous présentons le service d'évènements, avec lequel vos clients peuvent confirmer sa présence moyennant leur téléphone mobile. C'est assez pratique pour avoir une idée aproximative de leur réponse aux évènements organisés par votre entreprise, mais aussi pour eux, puisque l'une des caractéristiques les plus intéresantes sur ce service est l'usage de l'API de Google Maps afin de leur renseigner comment arriver au lieu où il a lieu dès leur emplacement.

Dans le formulaire vous trouverez les champs suivants :

- **Nom** : Nom de l'évènement, c'est le titre utilisé lors de son affichage.
- **Description:** Vous pouvez y ajouter une description de l'évènement pour expliquer de quoi il s'agit.
- **Image:** Vous pouvez aussi y ajouter une image,qui s'affiche au-dessous du titre, pour décrire l'évènement. Souvenez-vous que, si vos images prennent plus de 100 Kb ou son hauteur est plus grande de 800 px, elle sera redimensionnée et peut, à la suite, perdre de la qualité. Vous pouvez utiliser l'aperçu sur la liste de services pour savoir à quoi ressemblera-t-elle.
- **Adresse :** Nous vous conseillons de renseigner l'adresse afin que vos clients puissent y arriver plus facilement grâce à l'API de Google Maps. Saisissez-la et placez le curseur ailleurs, vous pourrez vous apercevoir que la carte qui est dessous a changé et montre maintenant l'adresse renseignée.
- **Date / Heure** : Si l'évènement prend toute la journée ou s'il est à durée indéterminée, vous pouvez ignorer le champ heure.
- **Ajouter évènement** : Évènement que vous pouvez créer et ajouter à la liste de services.

Ce service n'est pas créé en tant que publique, par conséquence, il faudra le publier despuis la liste de services avant de l'envoyer aux clients. Une fois rendu publique, il ne peut plus être modifié.

## <span id="page-18-0"></span>Statisques des évènements

On vient maintenant aux statisques spécifiques des évènements. Comme toujours, il faut parler de la liste principale. Dans ce tableau, vous pouvez voir quelques champs qui n'appartiennent qu'aux évènements :

- « Dernière réponse », la dernière réponse fourni par le client à l'évènement. Les valeurs possibles sont :Participe, Ne participe pas, Peut-être.
- Date de la première et la dernière confirmation de présence à l'évènement.
- « Fois confirmé ». C'est le nombre de fois que vos client ont confirmé sa présence à l'évènement.
- Utilisateurs ayant confirmé sa présence par heure, les différent utilisateurs (leur IPs) qui ont confirmé sa présence par heure, dès la première confirmation.
- Fréquence de chaque option. Quel est le degré de succès de l'évènement parmi vos clients. Si vous cliquez sur la graphique, un message s'affiche avec le nombre d'occurrences de chaque option.

## <span id="page-18-1"></span>Contrat / Bulletin de salaire

Le dernier service que nous avons lancé, jusqu'au présent, est celui des contrat et bulletins de salaires, ci-après dénommés service de contrats, puique cela est son but principal, même si il a d'autres usages. Il s'agit essentiellement d'un document PDF qui s'affiche moyennant des images, une dans chaque page, sur le mobile de l'utilisateur (compatible avec Windows Phone, iPhone et Android, navigateur Google Chrome). Ce qui est plus intéresant pour vous chez ce service est la possibilité de signer le document, en exprimant votre consentement à tout ce qui a été exposé ou en saisissant votre paraphe dans chaque partie du document pour les consentements partiels.

## <span id="page-19-0"></span>Caractéristiques spécials du service de contrats

Pour les autres services, les utilisateurs sont identifiés avec leur IP. A priori, cela peut poser des prolèmes si deux utilisateurs accèdent au même service depuis la même IP. Même si cela ne pose pas des problèmes de protection de données, car l'information dans ces services n'est pas confidentielle : elles est avant tout à but de promotion, dans certains cas cette méthode pourrait bien poser des problèmes d'utilisation du service. En tout cas, l'utilisateur n'a pas à s'inquiéter parce que c'est facile à résoudre.

Si un utilisateur aimerait, par exemple, répondre à une enquête qui a déjà été répondue avec l'IP de la caféteria où il se trouve, il faut seulement qu'il désactive le WiFi sur son mobile et qu'il active son réseau data à lui. Aucun service fait un usage abusif de vortre réseau data et c'est pour cela que c'est une méthode d'identification qui ne pose pas des gros problèmes. Néanmoins, dans ce cas-là, l'information founie pourrait bien être personnelle et confidentielle, donc, s'il a un autre utilisateur connecté au même réseau WiFi, il ne devrait pas être capable de voir des bulletins de salaire ou des contrats qui sont en train d'être envoyés au premier utilisateur. C'est pour cette raison que nous avons décidé de changer la méthode d'identification pour ce service. Maintenant l'utilisateur doit s'identifier en saisissant son identification et son mot de passe avant de visualiser le document. Champs à paramétriser lors de la création du service.

Il faut remarquer ceci avant de commencer parce que vous trouverez des concepts pareils tout au long du manuel.

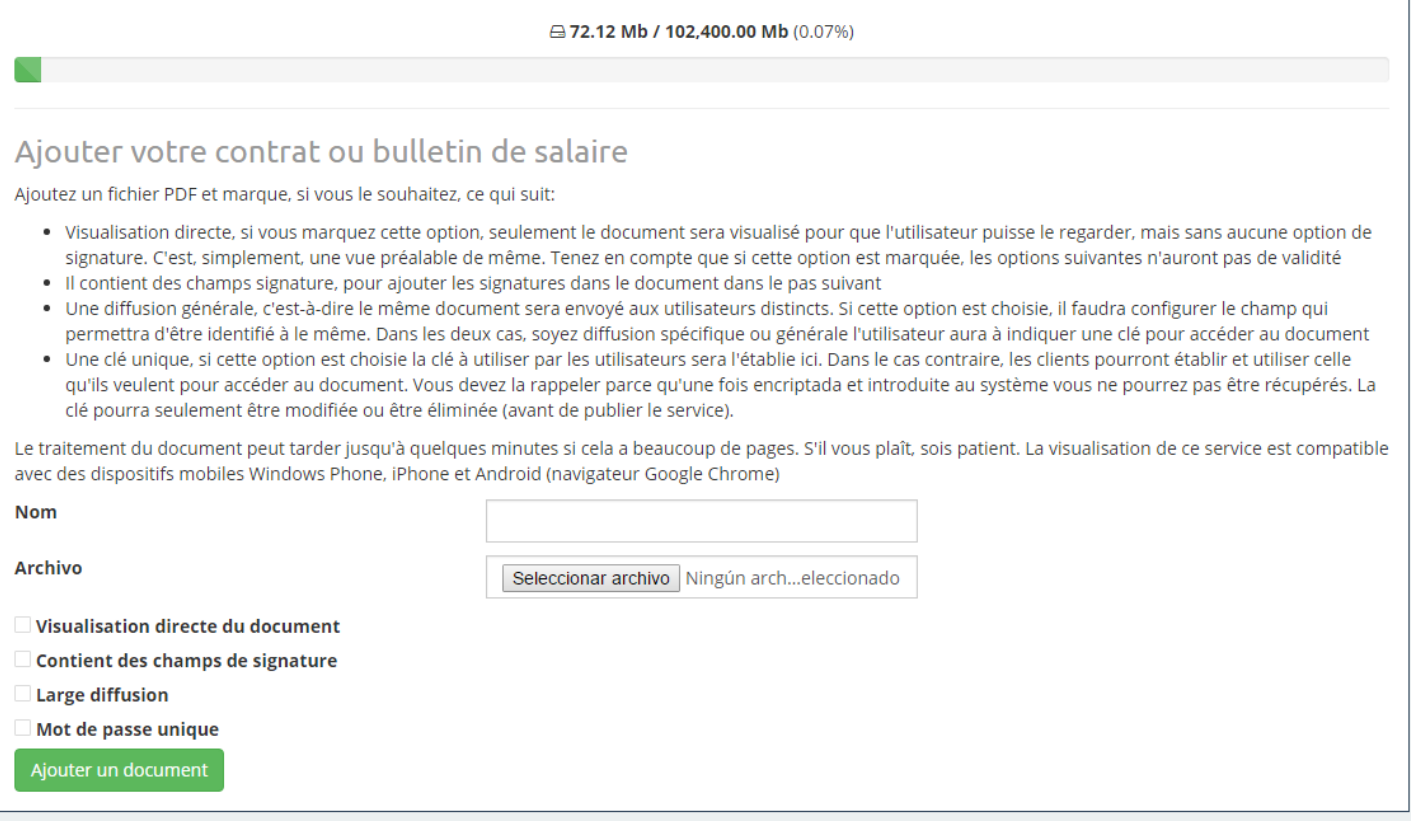

Dans le formulaire s'affichent les champs suivants :

**Nom** :

Il ne s'affiche pas lors de l'affichage du formulaire, mais lors de l'ouverture de la session pour y accéder et dans la liste de services

## **Sélectionner fichier** : Document PDF à être affiché.

## **Affichage direct du document** :

Ce service consiste uniquement à l'affichage du document, sans possibilité de signature. Si vous marquez cette option, les options ci-après ne sont plus valides.

## **Document avec des champs de signature** :

Si vous voulez mettre des champs tout au long du document pour y placer des signatures avec le doigt avant de donner une confirmation finale, vous devez marquer cette option. Dans ce cas là, la valeur du bouton « Ajouter Document » tourne « Placer champs signature » et en y cliquant il vous amène à la dernière étape avant de créer le service, où vous pouvez établir la taille et la position de chaque signature. Nous expliquerons tout ça plus tard.

Par contre, si vous ne marquez pas cette option, le service sera créé directement et lors de son affichage il n'y aura aucune signature. Dans les deux cas, vous pouvez toujours utiliser un bouton qui se trouve dans le coin supérieur de l'écran, avec une plume dessinée, afin de confirmer definitivement le service.

## **Diffusion générale** :

Selon le type de document dont nous parlons et son contenu, il sera envoyé à un seul utilisateur ou à plusieurs au même temps.

En guise d'exemple, un bulletin de salaire est un document unique, valide que pour un seul utilisateur. Toutefois, un contrat où quelqu'un accepte les conditions d'utilisation d'un service, peut être envoyé à plusieurs utilisateurs. Donc, choisir cette option veut dire que vous établissez un champ d'identification qui sert à distinguer les utilisateurs auxquels vous envoyez le service. Si vous ne voulez en envoyer qu'un, vous devrez laisser cette option décochée. Vous pouvez choisir ledit champ d'identification en cliquant sur cette option. Les détails à renseigner peuvent être la CNI, le prénom et le nom, une adresse e-mail, le numéro de téléphone, dans ce dernier cas il faudra le renseigner.

## **Mot de passe unique** :

Dans ces deux cas, qu'il s'agisse de diffusion générale ou spécifique, qu'il existe un champ d'identification ou pas, les utilisateurs doivent établir un mot de passe pour accéder au document.

Ce mot de passe peut être établi par l'utilisateur ou au préalable par l'administrateur lors de la création du service. C'est dans ce dernier cas qu'il faudra marquer cette option, spécifier le mot de passe et s'en souvenir pour le donner ensuite aux utilisateurs. Une fois saisi dans le système, il est encrypté et il pourra être modifié ou supprimé, mais pas cracké. Afin de le modifier, soit vous modifiez le service avant de le publier soit vous les modifez une fois qu'il a été rendu publique et visualisé par un utilisateur. Cela est fait depuis le menu statistiques, tel que nous l'expliqueront plus tard.

## **Ajouter document** :

Pour créer et ajouter le contrat à la liste de services. Tenez compte que le procédé de conversion du PDF en images peut prendre du temps : quelques secondes ou quelques minutes en fonction du nombre de pages (2- 3 ou plus).

### **Placer champ signature** :

Vous pouvez spécifier la taille et la position des signatures, le cas échéant.

Ce service n'est pas créé en tant que publique, donc, il faut le publier depuis la liste de services avant de l'envoyer aux clients. Une fois publique, il ne peut pas être mmodifié.

Normalement ce n'est pas nécessaire d'expliquer les modifications d'un service car les champs de l'interface de

modification sont presque les mêmes que ceux de la création du service. Pourtant, ce service est un peu particuler : lors que vous modifiez un service de contrat, il n'est pas possible de changer le document. Ça aurait, en fait, peu de sense, car un document avec des signatures est censé de ne pas changer son contenu sans changer la position des signatures. En plus, si le document change, le service est censé de changer tout à fait. Par conséquence, si vous avez besoin d'un autre document, vous devrez créer un nouveau service. Par contre, vous pourriez changer les autres options, les signatures, les options de paramétrage et affichage, la difussion et le champ d'identification.

## <span id="page-21-0"></span>Placer des champs signature

Si vous avez choisi l'option « Document avec des champs de signature », le système de création du contrat vous amène à une nouvelle interface utilisateur où vous pouvez placer les signatures en renseignant la taille et sa position dans le document.

Cette nouvelle interface comprend les rubriques suivantes :

## **Choisissez une page** :

Menu déroulant où vous pouvez choisir une page pour placer des signatures.

## **Canevas :**

Au dessous du menu déroulant dont nous venons de parler il y a un espace où la page choisie est affichée. Il s'agit d'un canevas où vous pouvez travailler avec votre page. La page peut être déplacée en haut, à gauche ou à droit pour cadrer ce qui vous intéresse, en cliquant et en glissant la page avec la souris. Vous pouvez aussi augmenter et réduire le zoom avec les boutons, avec les signes plus et moins qui s'affichent dans le coin supérieur-gauche.

## **Nouvelle signature** :

Lorsque vous activez ce bouton, une zone texte s'affiche où vous pouvez insérer une signature sur le canevas dont nous avons parlé avant. Ce n'est que jusqu'a qu'elle n'est pas fixée quelque part dans la page ou annulée que vous pourrez cliquer sur ladite zone encore une fois pour placer une nouvelle signature.

## **Fixer signature** :

Bouton qui sert à placer une signature une fois la taille et la position dans la page chosies. Si vous y cliquez, la signature qui était active disparaît et, à sa place, un dessin qui représent celle-ci s'affiche, à la même taille et position. Comme vous pouvez le constater, un numéro s'affiche au centre de la page placé dedans un cercle gris. Ce numéro vous indique l'odre des signatures, de sorte que, si celui que vous voyez est le numéro 2, il s'agit de la deuxième signature qui a été fixée dans la page.

## **Supprimer signature** :

De même que le menu déroulant qui s'affiche à votre gauche, ce bouton vous permet de supprimer une signature déjà fixée. Le dessin qui correspond à votre signature ne s'affichera plus sur la page .Maintenant s'affiche un numéro plus petit, ce qui veut dire que le nombre de signatures est descendu. Avant de supprimer une signature, un message de confirmation s'affiche au cas où vous avez trouvé une erreur et que vous ne voulez pas le supprimer directement.

### **Supprimer signature page 1** :

Vous pouvez supprimer toutes les signatures sur la page où vous vous trouvez. Dans l'image ci-dessous, on a supprimé la page 1.

 **Supprimer toutes les signatures:** Toutes les signatures fixées dans le document sont supprimées.

## **Ajouter document** :

Enfin, une fois vous êtes satisfait avec votre document, ajoutez le service avec les signatures à la liste de services.

## <span id="page-22-0"></span>Statisques dans les contrats / bulletin de salaires

S'il s'agit d'un contrat d'affichage directe, il n'y aura aucune particularité en ce qui concerne les statisques par rapport à celles des autres services. Par contre, si ce n'est pas le cas, il y aura une série de particularités à souligner qui seront expliquées ci-après. Tout d'abord, nous allons parler du tableau qui s'affiche au debout.

- **CNI** des utilisateurs ou tout autre champ d'indentification, s'il s'agit de la diffusion générale.
- **Changer mot de passe** : C'est un petit formulaire, un pour chaque ligne, où vous pouvez changer le mot de passe d'un utilisateur qui a déjà ouvert une session au préalable mais qui ne s'en souvient pas. Les détails d'identification de l'uilisateur pour procéder à la modification du mot de passe, aussi bien que la responsabilité de sa modification incombe l'administrateur du service. Au cas où le service contient un mot de passe unique et identique pour tous les utilisateurs, il n'y aura qu'un formulaire pour changer le mot de passe, que vous trouverez au-dessus du tableau. Encore, c'est à l'administrateur de décider s'il faut le changer ou pas. Eu égard aux circonstances, celle-ci peut être une bonne solution si le client ne se souvient pas de son mot de passe (notez que le mot de passe ne peut pas être réinitialisée car il est chifré) ou une mauvaise solution s'il y a des utilisateurs qui l'utilisent déjà et qui ne sont pas avertis du changement.

## **Signé :**

Oui ou non suivant que l'utilisateur ait confirmé le document ou ait jeté qu'un coup d'oeil, respectivement.

**Date de signature.**

## **Signatures** :

Liens pour visualiser le document signé ou pour le télécharger en tant que PDF.

<span id="page-22-1"></span>Le lien « Stats documento », le troisième lien dans la partie supérieure du tableau, affiche la graphique avec le nombre de fois que le document a été signé par des différent utilisateurs à chaque heure dès qu'il a été signé par la première fois.

# Calendrier

Sur le calendrier vous trouverez l'historique des messages envoyés chaque jour, le type de SMS envoyé et l'expéditeur utilisé.

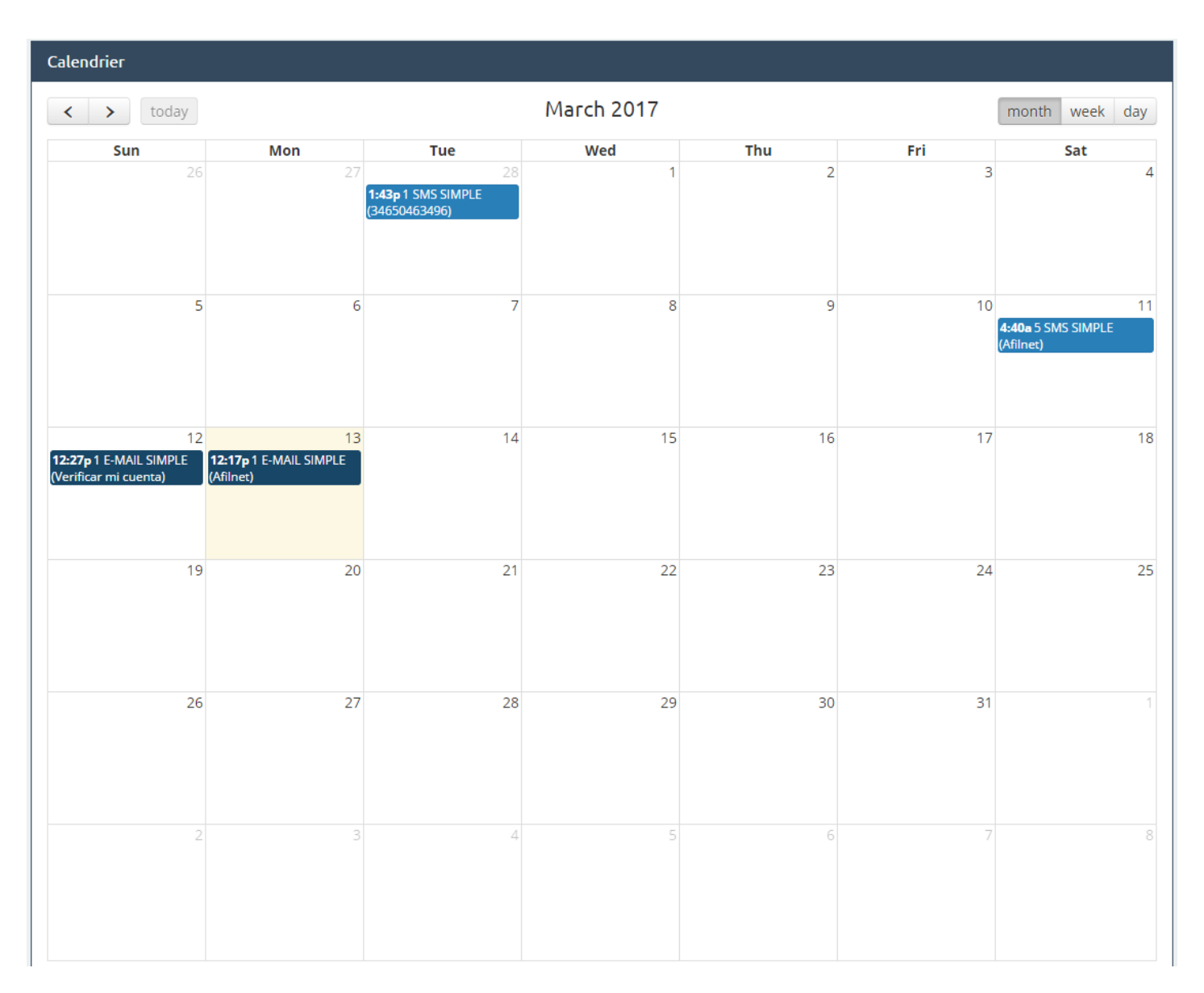

# <span id="page-23-0"></span>Modèles

Sous la rubrique Modèles, vous pouvez créer des différents types de modèles SMS afin de les utiliser en tant que message par défaut, lequel vous pouvez envoyer à vos contacts, aussi bien qu'enregistrer tous les modèles que vous créerez.

Créer un modèle est très facile, il suffit de cliquer sur le bouton Créer modèle, saisir l'expéditeur et écrire un message sur la zone de texte du SMS.

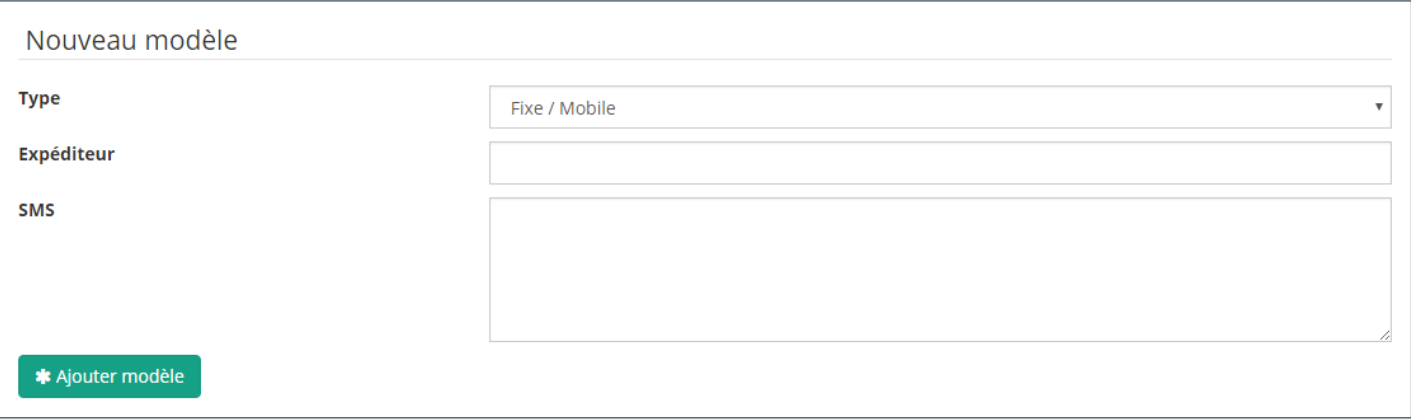

# <span id="page-24-0"></span>Facturation

<span id="page-24-1"></span>C'est l'onglet où vous pouvez consulter vos factures. C'est qui très intéressant est que vous pouvez les télécharger en tan que PDF quand vous voulez.

# **Options**

Dans Options vous touverez trois onglets : **« Mes données »**, **« Mes notifications »** et **« Connexions »**.

## **Mes données :**

Dans cet onglet se trouvent tous vos données d'inscription, votre e-mail et mot de passe, aussi bien que l'option de les modifier quand vous voulez.

## **Mes notifications:**

Cet onglet propose plusieurs options d'une grande utilité, tels que les notifications des SMS envoyés par jour, les notifications pour prévenir qu'ils restent un certain nombre de crédits, qui peuvent être modifiés, ou bien recevoir des notifications par e-mail avec les nouveautés d'Afilnet.

## **Mes canaux :**

Cette option vous permet de créer plusieurs comptes chez Afilnet assignés à la même adresse e-mail.